## **Návod pro nastavení Eduroam**

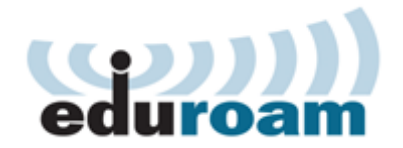

## **Připojení k Eduroamu**

Pro připojení k síti Eduroam musíte splnit následující dva kroky.

## **Krok č.1: Nastavení identity**

Pro připojení k sítí Eduroam budete potřebovat Eduroam Identitu (uživatelské jméno a heslo), kterou si vytvoříte v systému CRO a to tímto způsobem:

Přihlašte se do správy svých univerzitních údajů v systému **[moje.slu.cz](http://moje.slu.cz)**.

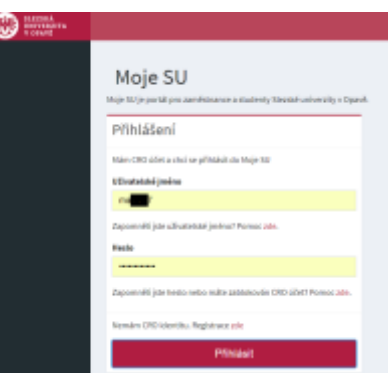

V levém menu klikněte v **Nastavení** na **Bezdrátová síť Eduroam**.

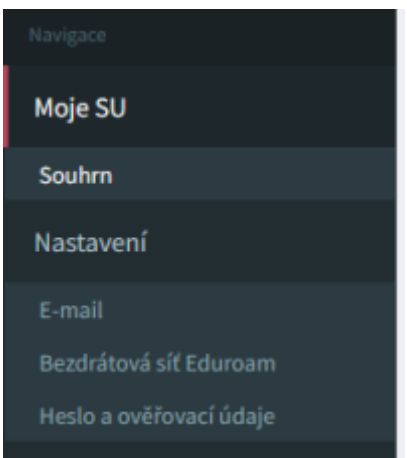

Na otevřené stránce postupujte podle jednoduchých instrukcí.

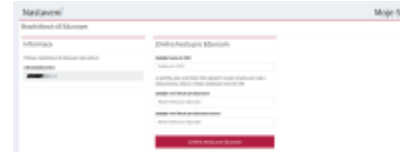

Vaše uživatelské jméno bude vždy ve tvaru "vaše\_uživatelské\_jméno\_v\_CRO@slu.cz" (tedy např. **abc0001@slu.cz**).

**Pozor!** Výše uvedený tvar uživatelského jména platí pro všechny uživatele bez ohledu na jejich součást (tedy i uživatele z fakult a ústavu mají za zavináčem pouze **@slu.cz**).

## **Krok č.2: Vlastní nastavení bezdrátové sítě**

Poté, co jste úspěšně získali Eduroam identitu, je třeba provést nastavení sítě Eduroam ve Vašem zařízení. Toto nastavení je závislé na operačním systému, který používáte. Ve většině případů stačí zadat Vaše přihlašovací údaje pro Eduroam a přijmout certifikát. Tato metoda nemusí vždy fungovat správně, proto všem uživatelům **doporučujeme použít autokonfigurační utilitu!**

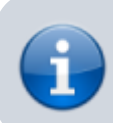

**[Utilita pro automatické nastavení Eduroam](https://cat.eduroam.org/?idp=634&profile=1069)**

From: <https://uit.opf.slu.cz/>- **Ústav informačních technologií**

Permanent link: **<https://uit.opf.slu.cz/navody:eduroam?rev=1637554785>**

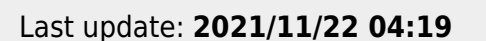

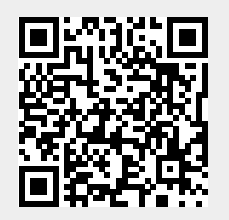